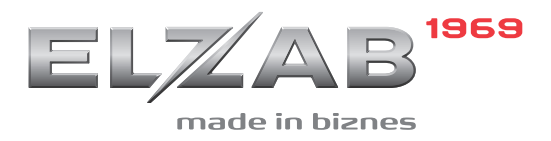

# INSTRUKCJA PODŁĄCZENIA elzAPP POS DO M/PLATFORM

#### Redakcja 1.0

### **Spis treści**

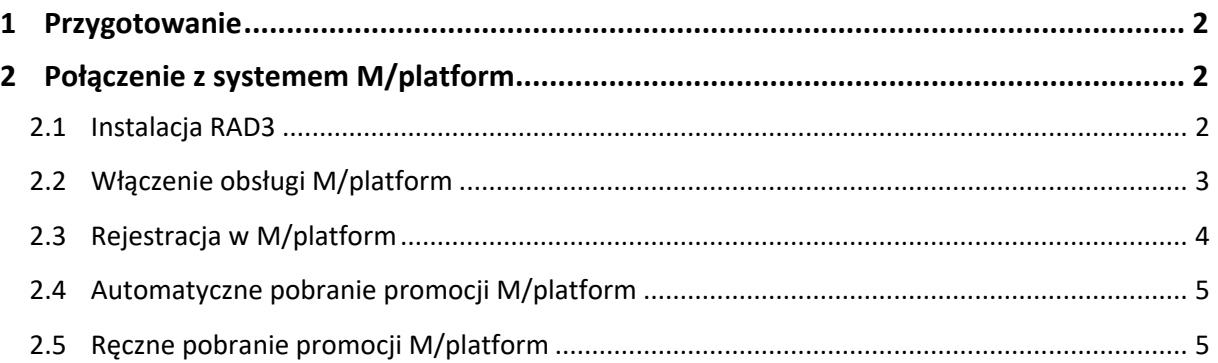

#### <span id="page-1-0"></span>**1 Przygotowanie**

- 1) Zapewnienie stałego dostępu stanowiska sprzedaży elzApp POS do sieci Internet (WiFi/LAN)
- 2) W przypadku zgłoszenia nowej lokalizacji stanowiska sprzedaży:
	- a. zgłoszenie u producenta platformy nowej lokalizacji stanowiska sprzedaży w systemie M/platform (*Mikroserwis*) z jednoczesnym otrzymaniem dostępu do odpowiednich usług
	- b. aktywacja przez użytkownika promocji w Panelu Detalisty
- 3) W przypadku podłączania w tej samej lokalizacji kolejnego stanowiska sprzedaży:
	- a. zgłoszenie u producenta platformy potrzeby zwiększenia licznika stanowisk sprzedaży w danej lokalizacji

#### <span id="page-1-1"></span>**2 Połączenie z systemem M/platform**

#### *UWAGA:*

- *Stanowisko sprzedaży elzApp POS:*
	- − *musi zostać wcześniej zgłoszone u producenta systemu M/platform*
	- − *musi mieć zapewniony dostęp do sieci Internet*
- *W Panelu Detalisty powinny zostać aktywowane odpowiednie promocje*

#### <span id="page-1-2"></span>**2.1 Instalacja RAD3**

- 4) Wybierz dostępną na pulpicie ikonę ELZAB elzAPPlace
- 5) Zainstaluj aplikację ELZAB VRAD (klawisz *INSTALUJ*) Poprawne zakończenie instalacji zostanie potwierdzone odpowiednim komunikatem.
- 6) Zamknij okno ELZAB elzAPPlace

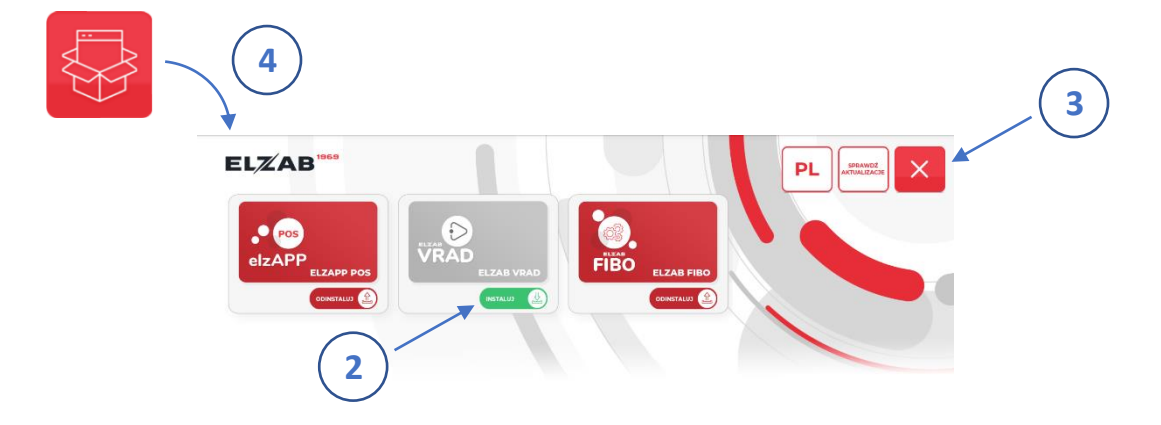

<span id="page-2-0"></span>**2.2 Włączenie obsługi M/platform**

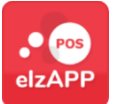

- 7) Uruchom aplikację elzAPP POS
- 8) W przypadku podłączania w tej samej lokalizacji kolejnego stanowiska sprzedaży:
	- a. przejdź do menu aplikacji elzAPP POS Ustawienia -> Parametry ogólne -> OGÓLNE -> Numer kasy
	- b. ustaw w kasie **unikalny numer kasy w danej lokalizacji**, domyślny numer kasy: 1
	- c. zatwierdź ustawienie

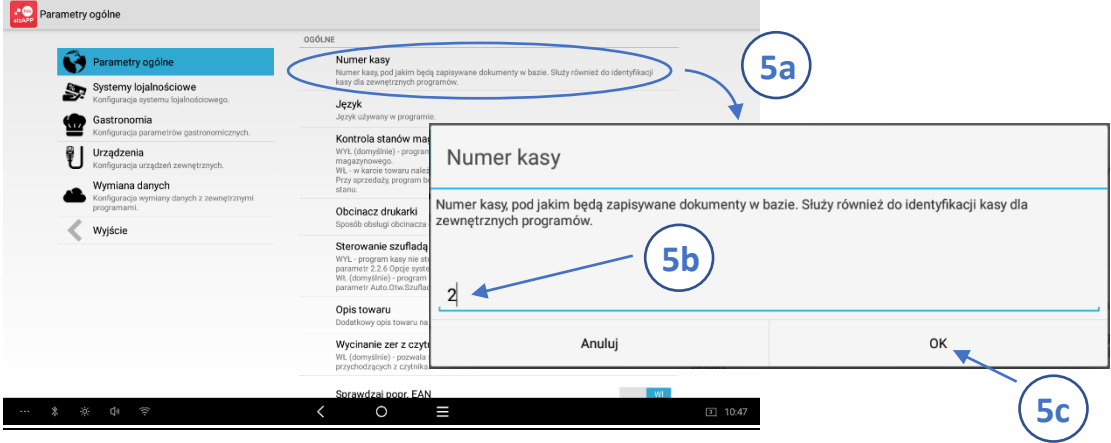

- 9) Przejdź do menu aplikacji elzAPP POS Ustawienia -> Parametry ogólne -> M/PLATFORM RAD3 -> Konfiguracja
- 10) Włącz obsługę M/platform
	- a. zaznacz opcję *Włącz obsługę*
	- b. w dodatkowo wyświetlonym oknie zaakceptuj warunki użytkowania platformy (zaznacz odpowiednią opcję)
	- c. zatwierdź klawiszem *OK*

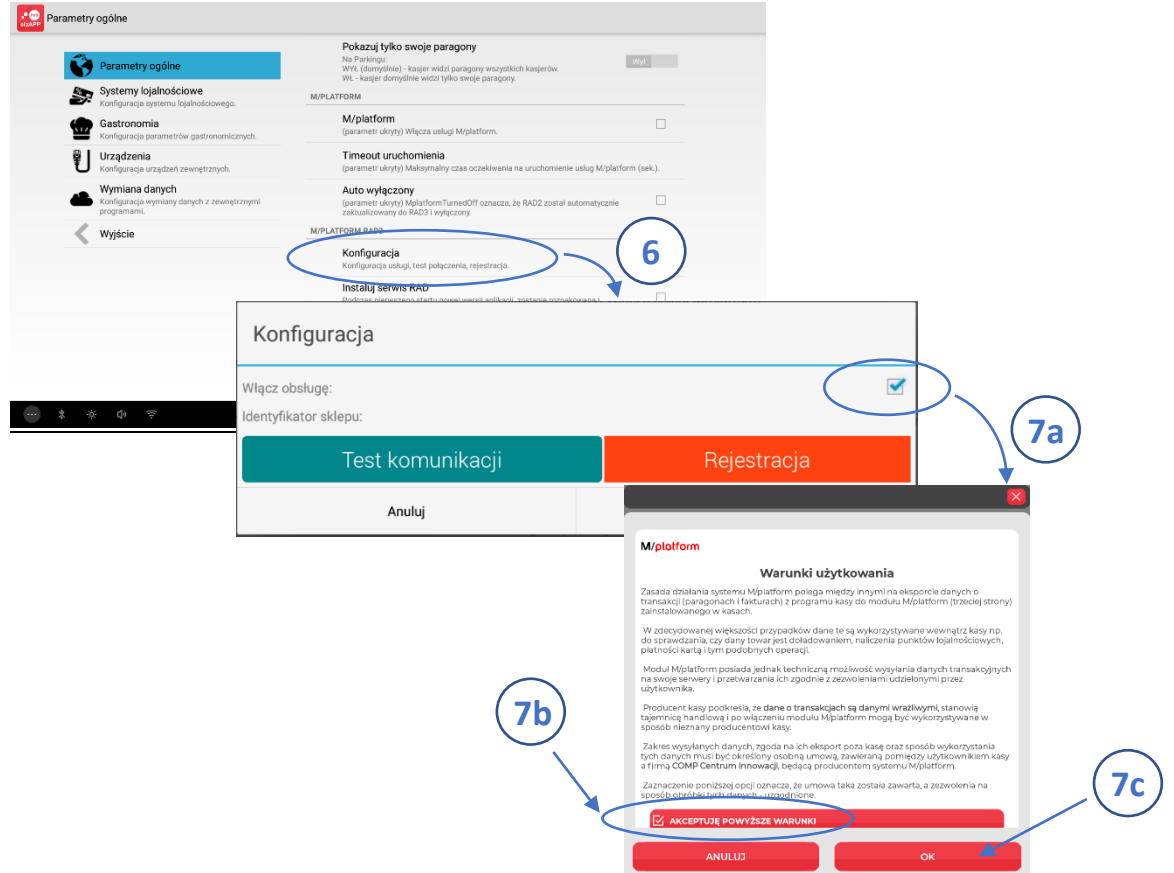

11) Wprowadź *Identyfikator sklepu* – numer ID przypisany przez M/platform do miejsca, w którym będzie pracowało nowe stanowisko sprzedaży

Numer **ID punktu handlowo-usługowego** należy uzyskać bezpośrednio od producenta platformy lub odczytać z Panelu Detalisty.

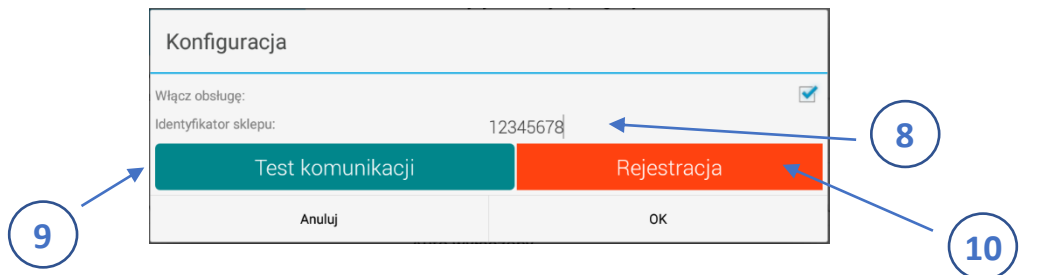

#### <span id="page-3-0"></span>**2.3 Rejestracja w M/platform**

- 12) Wybierz klawisz *Test komunikacji*, w celu wykonania testu połączenia z systemem M/platform. Po poprawnym zakończeniu operacji na ekranie pojawi się odpowiedni komunikat.
- 13) Po poprawnym połączeniu z systemem M/platform wybierz klawisz *Rejestracja*, w celu rejestracji stanowiska sprzedaży w systemie. Po zakończeniu operacji na ekranie pojawi się odpowiedni komunikat.
- 14) Zweryfikuj poprawność wyświetlonej informacji i zamknij okno klawiszem *OK*.

#### <span id="page-4-0"></span>**2.4 Automatyczne pobranie promocji M/platform**

Jeżeli cały proces aktywacji systemu M/platform przebiegł poprawnie i odpowiednie promocje były wcześniej aktywowane w Panelu Detalisty to zostaną one pobrane automatycznie na stanowisko sprzedaży.

- 15) Uruchom zainstalowaną wcześniej aplikację ELZAB VRAD
- 16) Wybierz pozycję *Diagnostyka* i zweryfikuj poprawność danych stanowiska sprzedaży oraz podatnika przesłanych do aplikacji automatycznie z systemu M/platform na podstawie wprowadzonego identyfikatora sklepu
- 17) Uruchom funkcję podglądu pobranych promocji: *Promocje Promo+ -> Lista*
- 18) Sprawdź, czy na liście znajdują się wszystkie aktywne promocje

*UWAGA: Pusta lista promocji świadczy o braku aktywnych promocji w Panelu Detalisty.*

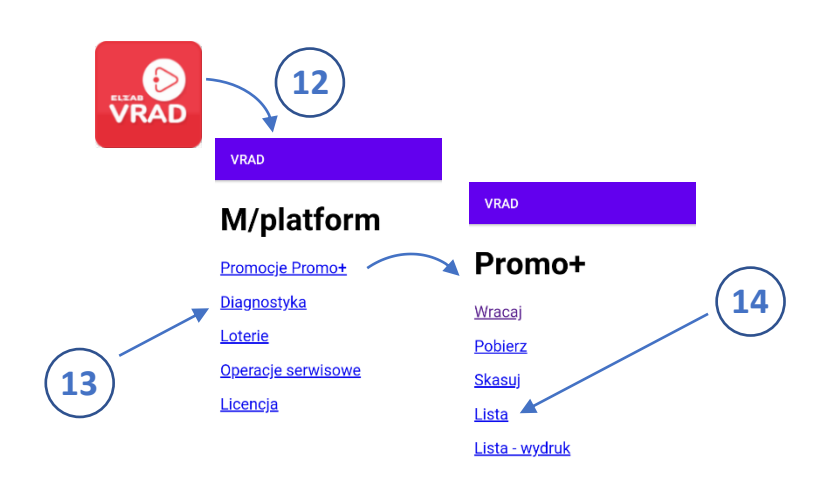

- 19) Zweryfikuj na przykładzie jednej promocji poprawne naliczanie rabatów (dodaj odpowiednie produkty i ich ilości na paragon i przejdź do podsumy paragonu)
- 20) Baza towarowa aplikacji elzAPP POS powinna zostać uzupełniona bazą towarową M/Platform

#### <span id="page-4-1"></span>**2.5 Ręczne pobranie promocji M/platform**

W przypadku braku zapewnienia dostępu do systemu M/platform na wyświetlaczu pojawi się odpowiedni komunikat, z jednoczesnym brakiem automatycznego pobrania aktywnych promocji. W takim przypadku po spełnieniu brakujących wymagań należy dokonać ręcznego pobrania promocji, opisanego poniżej.

- 1) Uruchom aplikację ELZAB VRAD
- 2) Uruchom funkcję ręcznego pobrania promocji: *Promocje Promo+ -> Pobierz*
- 3) Zaczekaj do zakończenia pobierania promocji
- 4) Uruchom funkcję podglądu pobranych promocji: *Promocje Promo+ -> Lista*
- 5) Wykonaj czynności opisane w punktach 18 20 w rozdziale [2.4](#page-4-0) *[Automatyczne pobranie](#page-4-0)  promocji [M/platform](#page-4-0)* [wyżej](#page-4-0)

# ELZAB SA

ul. ELZAB 1  $\mathbf{O}$ 41-813 Zabrze, PL

 $+48322722021$ 

# www.elzab.pl

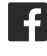

www.facebook.com/ElzabSA

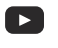

www.youtube.com/user/ELZABmarketing/videos

 $\overline{\mathsf{in}}$ www.linkedin.com/company/elzab-s.a./

www.instagram.com/elzab\_sa/